# SafeNet Authentication Service Push OTP Integration Guide

Using RADIUS Protocol for Citrix NetScaler Gateway 10.5

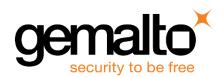

All information herein is either public information or is the property of and owned solely by Gemalto NV. and/or its subsidiaries who shall have and keep the sole right to file patent applications or any other kind of intellectual property protection in connection with such information.

Nothing herein shall be construed as implying or granting to you any rights, by license, grant or otherwise, under any intellectual and/or industrial property rights of or concerning any of Gemalto's information.

This document can be used for informational, non-commercial, internal and personal use only provided that:

- The copyright notice below, the confidentiality and proprietary legend and this full warning notice appear in all copies.
- This document shall not be posted on any network computer or broadcast in any media and no modification of any part of this document shall be made.

Use for any other purpose is expressly prohibited and may result in severe civil and criminal liabilities.

The information contained in this document is provided "AS IS" without any warranty of any kind. Unless otherwise expressly agreed in writing, Gemalto makes no warranty as to the value or accuracy of information contained herein.

The document could include technical inaccuracies or typographical errors. Changes are periodically added to the information herein. Furthermore, Gemalto reserves the right to make any change or improvement in the specifications data, information, and the like described herein, at any time.

Gemalto hereby disclaims all warranties and conditions with regard to the information contained herein, including all implied warranties of merchantability, fitness for a particular purpose, title and non-infringement. In no event shall Gemalto be liable, whether in contract, tort or otherwise, for any indirect, special or consequential damages or any damages whatsoever including but not limited to damages resulting from loss of use, data, profits, revenues, or customers, arising out of or in connection with the use or performance of information contained in this document.

Gemalto does not and shall not warrant that this product will be resistant to all possible attacks and shall not incur, and disclaims, any liability in this respect. Even if each product is compliant with current security standards in force on the date of their design, security mechanisms' resistance necessarily evolves according to the state of the art in security and notably under the emergence of new attacks. Under no circumstances, shall Gemalto be held liable for any third party actions and in particular in case of any successful attack against systems or equipment incorporating Gemalto products. Gemalto disclaims any liability with respect to security for direct, indirect, incidental or consequential damages that result from any use of its products. It is further stressed that independent testing and verification by the person using the product is particularly encouraged, especially in any application in which defective, incorrect or insecure functioning could result in damage to persons or property, denial of service or loss of privacy.

© 2016 Gemalto. All rights reserved. Gemalto and the Gemalto logo are trademarks and service marks of Gemalto and/or its subsidiaries and are registered in certain countries. All other trademarks and service marks, whether registered or not in specific countries, are the property of their respective owners.

Document Part Number: 007-013348-001, Rev. C

Release Date: October 2016

# Contents

| Third-Party Software Acknowledgement                                                        | 4  |
|---------------------------------------------------------------------------------------------|----|
| Description                                                                                 | 4  |
| Applicability                                                                               | 4  |
| Environment                                                                                 | 5  |
| Audience                                                                                    | 5  |
| RADIUS-based Authentication using SafeNet Authentication Service Cloud                      | 5  |
| RADIUS Authentication Flow using SafeNet Authentication Service                             | 5  |
| RADIUS Prerequisites                                                                        | 6  |
| Push OTP Prerequisites                                                                      | 7  |
| Configuring SafeNet Authentication Service                                                  | 7  |
| Creating Users Stores in SafeNet Authentication Service                                     | 7  |
| Assigning an Authenticator in SafeNet Authentication Service                                | 7  |
| Adding Citrix NetScaler Gateway as an Authentication Node in SafeNet Authentication Service | 8  |
| Checking the SafeNet Authentication Service RADIUS Address                                  | 10 |
| Enabling the Software Token Push OTP Setting                                                | 11 |
| Enabling the Allowed Targets Policy                                                         | 12 |
| Configuring Citrix NetScaler Gateway                                                        | 13 |
| Modifying the Citrix NetScaler Access Gateway Login Window (Hybrid Mode)                    | 17 |
| Running the Solution                                                                        | 19 |
| Using the Registered Mobile to Auto Send a Passcode                                         | 19 |
| Entering a Passcode Manually                                                                | 21 |
| Support Contacts                                                                            | 24 |

# **Third-Party Software Acknowledgement**

This document is intended to help users of Gemalto products when working with third-party software, such as Citrix NetScaler Gateway.

Material from third-party software is being used solely for the purpose of making instructions clear. Screen images and content obtained from third-party software will be acknowledged as such.

### **Description**

SafeNet Authentication Service (SAS) delivers a fully automated, versatile, and strong authentication-as-a-service solution.

With no infrastructure required, SafeNet Authentication Service provides smooth management processes and highly flexible security policies, token choice, and integration APIs.

Citrix NetScaler Gateway is a secure application and data access solution that gives IT administrators a single point to manage access control and limit actions within sessions based on both user identity and the endpoint device. New threats, risks, and vulnerabilities as well as evolving business requirements underscore to the need for a strong authentication approach based on multi-factor authentication.

This document describes how to:

- Deploy multi-factor authentication (MFA) options in Citrix NetScaler Gateway using SafeNet Push one-time password (OTP) solution managed by SafeNet Authentication Service.
- Configure Citrix NetScaler Gateway to work with SafeNet Authentication Service in RADIUS mode.

It is assumed that the Citrix NetScaler Gateway environment is already configured and working with static passwords prior to implementing multi-factor authentication using SafeNet Authentication Service.

Citrix NetScaler Gateway can be configured to support multi-factor authentication in several modes. The RADIUS protocol will be used for the purpose of working with SafeNet Authentication Service Push OTP solution.

The primary objective of the Push OTP solution is to reduce the friction around two-factor authentication, and provide users with an improved two-factor authentication experience.

It's likely that most users already own and always carry a device that can be used as a second factor of authentication. Using the mobile phone as an authenticator replaces the need for a user to carry any additional hardware. So, with Push OTP, a user can:

- Receive authentication requests in real-time via push notifications to his or her smart phone.
- Assess the validity of the request with the information displayed on the screen.
- Respond quickly with a one-tap response to approve or deny the authentication.

### **Applicability**

The information in this document applies to:

- SafeNet Authentication Service (SAS)—SafeNet's cloud-based authentication service
- MobilePASS+ application

### **Environment**

The integration environment that was used in this document is based on the following software versions:

- SafeNet Authentication Service (SAS) Cloud—Version 3.5
- Citrix NetScaler Gateway—Version 10.5

### **Audience**

This document is targeted to system administrators who are familiar with Citrix NetScaler Gateway, and are interested in adding multi-factor authentication capabilities using SafeNet Authentication Service (SAS).

# RADIUS-based Authentication using SafeNet Authentication Service Cloud

SafeNet Authentication Service (SAS) Cloud provides the following RADIUS topology that supports Push OTP tokens:

**SAS cloud hosted RADIUS service**—A RADIUS service that is already implemented in the SAS cloud environment and can be used without any installation or configuration requirements.

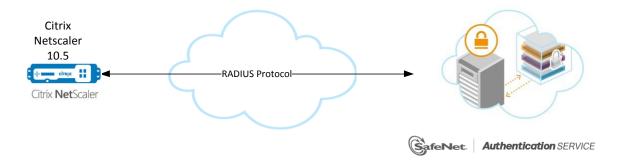

This document demonstrates the solution using the SAS cloud hosted RADIUS service.

# RADIUS Authentication Flow using SafeNet Authentication Service

SafeNet Authentication Service (SAS) communicates with a large number of VPN and access-gateway solutions using the RADIUS protocol.

The image below describes the dataflow of a multi-factor authentication transaction for Citrix NetScaler Gateway.

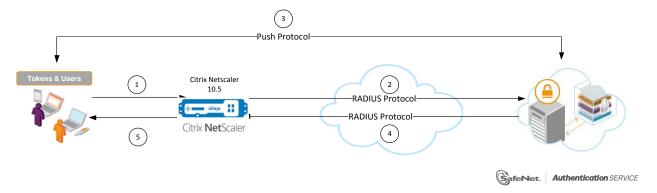

- 1. A user attempts to log on to Citrix NetScaler Gateway using a Push OTP authenticator.
- 2. Citrix NetScaler Gateway sends a RADIUS request with the user's credentials to SafeNet Authentication Service (SAS) for validation.
- 3. SAS identifies the user or mobile device, and detects that the OTP field is empty. Then:
  - SAS will directly trigger a Push OTP authentication request.
  - The user receives a push notification on the configured mobile device to indicate that there is a login request pending.
  - The user taps on the notification to view the login request details, and can respond with a tap to approve or deny the request (approving will require providing the token's PIN code).
- 4. The SAS authentication reply is sent back to Citrix NetScaler Gateway.
- The user is granted or denied access to Citrix NetScaler Gateway based on the OTP value calculation results from SAS.

### RADIUS Prerequisites

To enable SafeNet Authentication Service (SAS) to receive RADIUS requests from Citrix NetScaler Gateway, ensure the following:

- End users can authenticate from the Citrix NetScaler Gateway environment with a static password before configuring the Citrix NetScaler Gateway to use RADIUS authentication.
- Ports 1812/1813 are open to and from Citrix NetScaler Gateway.
- A shared secret key has been selected. A shared secret key provides an added layer of security by supplying an indirect reference to a shared secret key. It is used by a mutual agreement between the RADIUS server and RADIUS client for encryption, decryption, and digital signatures.
- On the client machine, set the RADIUS timeout value at least 60 seconds.

# **Push OTP Prerequisites**

In order to use SafeNet Authentication Service (SAS) Push OTP you will need:

- SafeNet Authentication Service configured to enable Push OTP
- MobilePASS+ application

### **Configuring SafeNet Authentication Service**

The deployment of multi-factor authentication using SafeNet Authentication Service (SAS) with Citrix NetScaler Gateway using RADIUS protocol requires the following:

- Creating Users Stores in SafeNet Authentication Service, page 7
- Assigning an Authenticator in SafeNet Authentication Service, page 7
- Adding Citrix NetScaler Gateway as an Authentication Node in SafeNet Authentication Service, page 8
- Checking the SafeNet Authentication Service RADIUS Address, page 10
- Enabling the Software Token Push OTP Setting, page 11
- Enabling the Allowed Targets Policy, page 12

#### **Creating Users Stores in SafeNet Authentication Service**

Before SafeNet Authentication Service (SAS) can authenticate any user in your organization, you need to create a user store in SAS that reflects the users that would need to use multi-factor authentication. User records are created in the SAS user store using one of the following methods:

- Manually, one user at a time, using the Create User shortcut
- Manually, by importing one or more user records via a flat file
- Automatically, by synchronizing with your Active Directory / LDAP server using the SAS Synchronization Agent

For additional details on importing users to SafeNet Authentication Service, refer to "Creating Users" in the SafeNet Authentication Service Subscriber Account Operator Guide:

https://safenet.gemalto.com/resources/integration-guide/data-protection/Safenet\_Authentication\_Service/Safenet\_Authentication\_Service\_\_Subscriber\_Account\_Operator\_Guide/

All SafeNet Authentication Service documentation can be found on the SafeNet Knowledge Base site.

### Assigning an Authenticator in SafeNet Authentication Service

SafeNet Authentication Service (SAS) supports a number of authentication methods that can be used as a second authentication factor for users who are authenticating through Citrix NetScaler Gateway.

The MobilePASS+ authenticator is supported.

Authenticators can be assigned to users in two ways:

- Manual provisioning—Assign an authenticator to users one at a time.
- **Provisioning rules**—The administrator can set provisioning rules in SAS so that the rules will be triggered when group memberships and other user attributes change. An authenticator will be assigned automatically to the user.

Refer to "Provisioning Rules" in the *SafeNet Authentication Service Subscriber Account Operator Guide* to learn how to provision the different authentication methods to the users in the SAS user store.

https://safenet.gemalto.com/resources/integration-guide/data-protection/Safenet\_Authentication\_Service/Safenet\_Authentication\_Service\_\_Subscriber\_Account\_Operator\_Guide/

# Adding Citrix NetScaler Gateway as an Authentication Node in SafeNet Authentication Service

Add a RADIUS entry in the SafeNet Authentication Service (SAS) **Auth Nodes** module to prepare it to receive RADIUS authentication requests from Citrix NetScaler Gateway. You will need the IP address of Citrix NetScaler Gateway and the shared secret to be used by both SAS and Citrix NetScaler Gateway.

1. Log in to the SAS console with an Operator account.

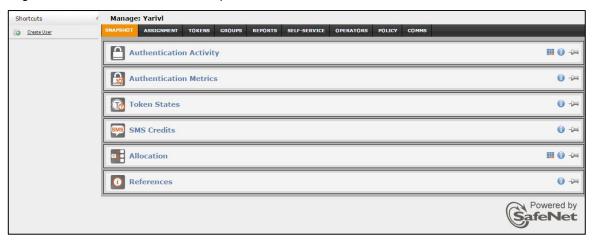

2. Click the COMMS tab, and then click Auth Nodes.

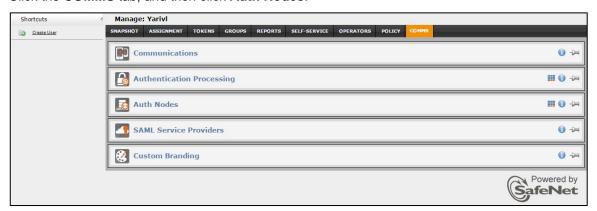

3. In the Auth Nodes module, click the Auth Nodes link, and then click Add.

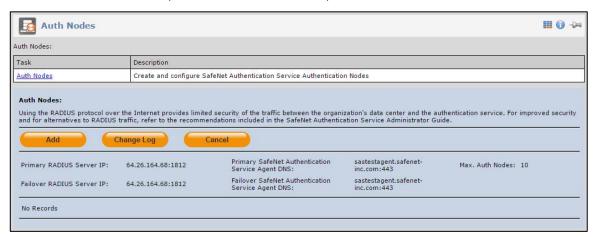

4. Under Add Auth Nodes, complete the following fields, and then click Save:

| Auth Node Name                       | Enter a host description.                                                                                          |  |
|--------------------------------------|----------------------------------------------------------------------------------------------------|--|
| Resource Name                        | Enter a resource name which will identify in a push notification which authentication node it relates to.          |  |
| Low IP Address In Range              | Enter the IP address of the host or the lowest IP address in a range of addresses that will authenticate with SAS. |  |
| High IP Address In Range             | Enter the highest IP address in a range of IP addresses that will authenticate with SAS.                           |  |
| Configure FreeRADIUS Synchronization | Select this option.                                                                                                |  |
| Shared Secret                        | Enter the shared secret key.                                                                                       |  |
| Confirm Shared Secret                | Re-enter the shared secret key.                                                                                    |  |
|                                      |                                                                                                    |  |

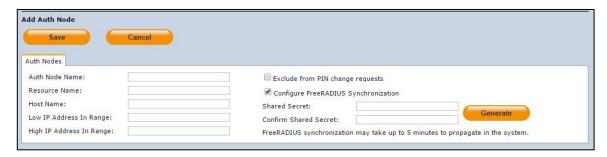

The authentication node is added to the system.

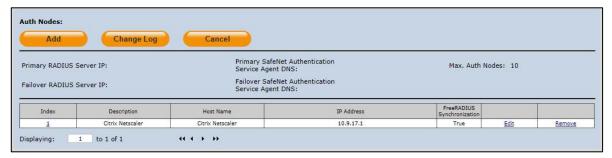

### **Checking the SafeNet Authentication Service RADIUS Address**

Before adding SafeNet Authentication Service (SAS) as a RADIUS server in Citrix NetScaler Gateway, check its IP address. The IP address will be added to Citrix NetScaler Gateway as a RADIUS server at a later stage.

1. Log in to the SAS console with an Operator account.

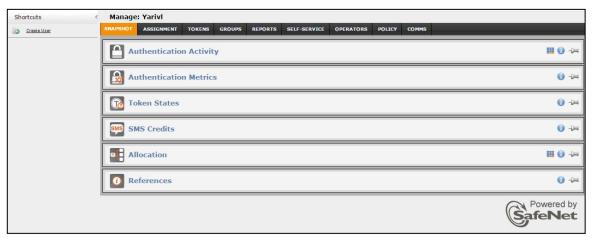

Click the COMMS tab, and then click Auth Nodes.

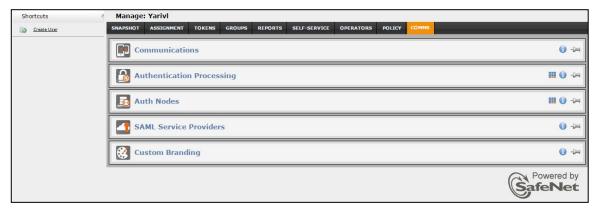

In the Auth Nodes module, click the Auth Nodes link. The SAS RADIUS server details are displayed.

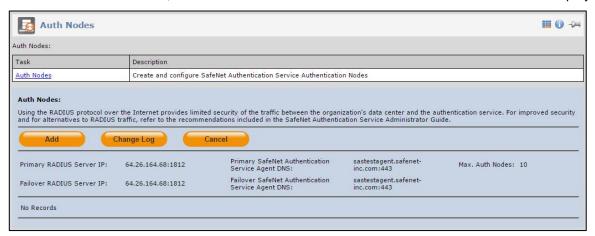

#### **Enabling the Software Token Push OTP Setting**

To use Push OTP authentication, the Software Token Push OTP setting must be enabled in the SafeNet Authentication Service (SAS) token policy.

1. Log in to the SAS console with an Operator account.

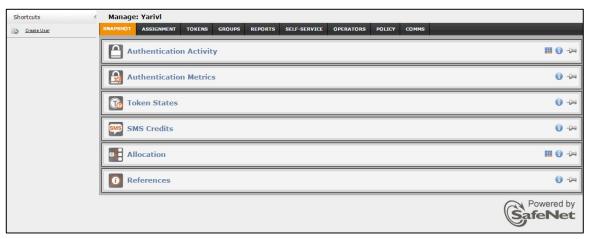

2. Click the POLICY tab, and then click Token Policies.

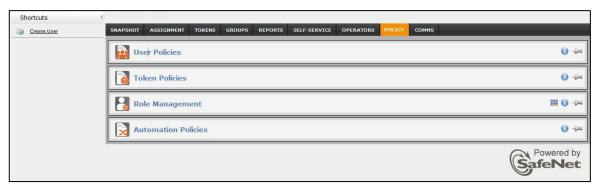

3. In the Token Policies module, click the Software Token Push OTP Setting link.

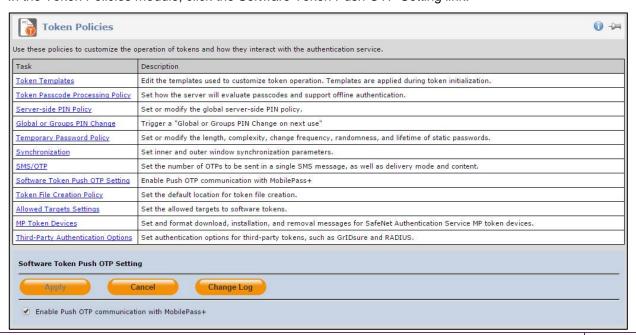

4. Select Enable Push OTP communication with MobilePass+, and then click Apply.

#### **Enabling the Allowed Targets Policy**

For Push OTP to be permitted during authentication the user must have a MobilePASS+ token enrolled and this policy must be enabled.

The settings to enable this policy will determine which OS targets are presented to users during the self-enrollment of MobilePASS tokens. You can restrict the targets on which MobilePASS+ or MobilePASS 8 tokens are allowed to be activated or enrolled.

1. Log in to the SafeNet Authentication Service (SAS) console with an Operator account.

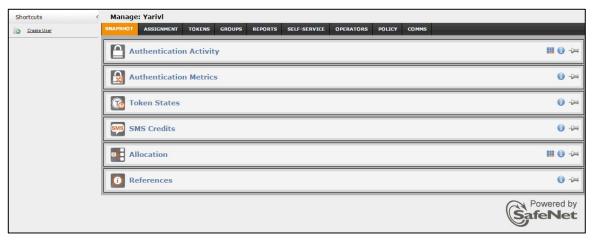

2. Click the **POLICY** tab, and then click **Token Policies**.

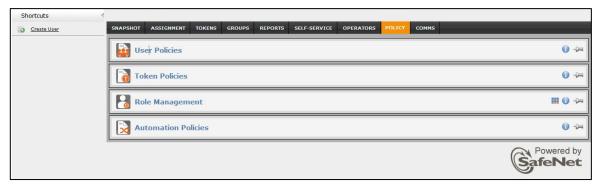

3. In the Token Policies module, click the Allowed Targets Settings link.

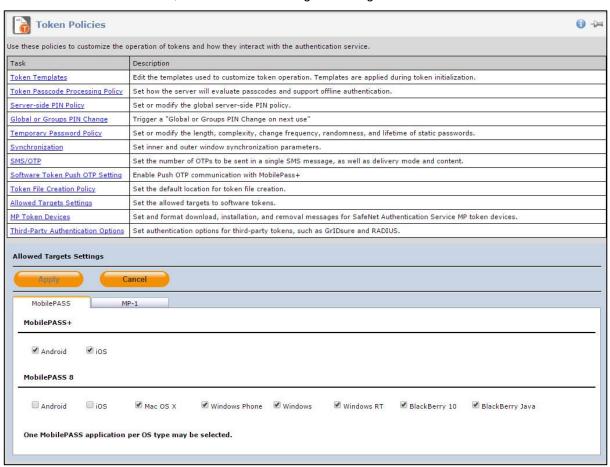

4. On the **MobilePASS** tab, select the desired targets to allow for each MobilePASS application for this virtual server, and then click **Apply**.

# **Configuring Citrix NetScaler Gateway**

Configure Citrix NetScaler Gateway to use the RADIUS protocol as a secondary authentication method.

1. Log in to the Citrix NetScaler administrator console.

2. On the Configuration tab, in the left pane, click NetScaler Gateway > Policies > Authentication > RADIUS.

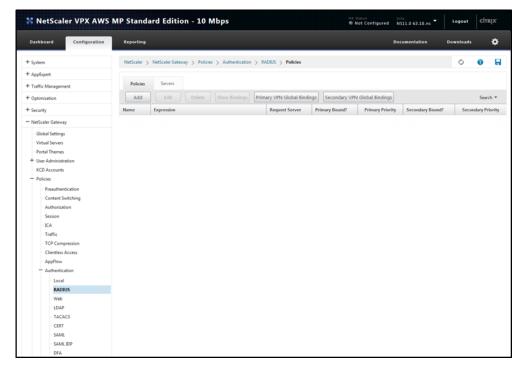

(The screen image above is from Citrix®. Trademarks are the property of their respective owners.)

- 3. In the right pane, on the **Policies** tab, click **Add**.
- 4. On the **Create Authentication RADIUS Policy** window, in the **Name** field, enter a name for the policy (for example, **SAS\_Cloud**).

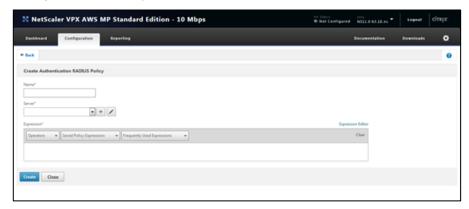

(The screen image above is from Citrix®. Trademarks are the property of their respective owners.)

5. In the **Server** field, click the icon.

6. On the **Create Authentication RADIUS Server** window, complete the following fields, and then click **Create**.

| Name                  | Enter a name for the server.                                                                        |  |
|-----------------------|----------------------------------------------------------------------------------------------------|--|
| Server Name/Server IP | Select an option, according to your preferred configuration.                                        |  |
| Server Name           | Enter the name or IP address of the server, depending on the option selected in the previous field. |  |
| Secret Key            | Enter the shared secret.                                                                            |  |
| Confirm Secret Key    | Re-enter the shared secret.                                                                         |  |

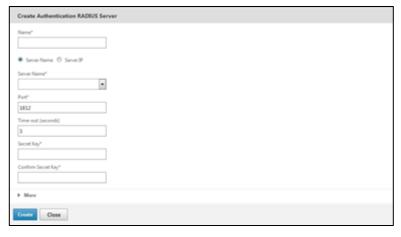

(The screen image above is from Citrix®. Trademarks are the property of their respective owners.)

7. On the Configure Authentication RADIUS Policy window, under Expression, click Saved Policy Expressions, and then select ns\_true.

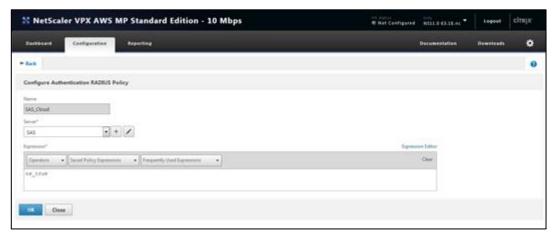

(The screen image above is from Citrix  $^{\circ}$ . Trademarks are the property of their respective owners.)

8. Click OK.

Now, you need to bind the RADIUS authentication to the virtual server.

9. On the Configuration tab, in the left pane, click NetScaler Gateway > Virtual Servers.

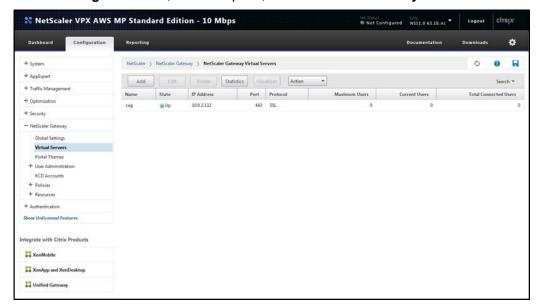

(The screen image above is from Citrix®. Trademarks are the property of their respective owners.)

- 10. In the right pane, select the gateway you created (for example, cag), and then click Edit.
- 11. Under **Authentication**, click the 📑 icon.

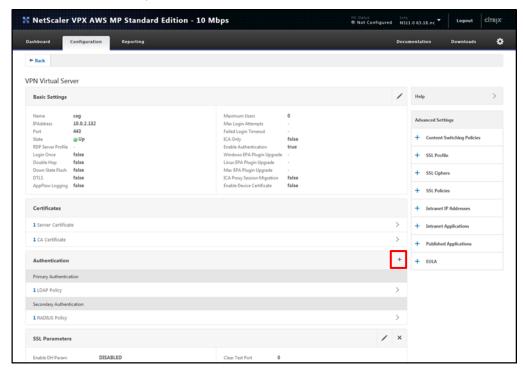

(The screen image above is from Citrix®. Trademarks are the property of their respective owners.)

12. On the Choose Type window, under Policies, complete the following fields, and then click Continue.

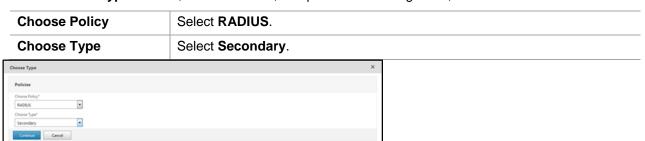

(The screen image above is from Citrix®. Trademarks are the property of their respective owners.)

13. Under **Policy Binding**, in the **Select Policy** field, select the RADIUS policy (for example, **SAS\_Cloud**) that you created earlier in step 4, and then click **Bind**.

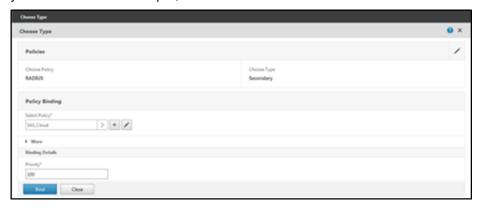

(The screen image above is from Citrix®. Trademarks are the property of their respective owners.)

14. Click Done.

# Modifying the Citrix NetScaler Access Gateway Login Window (Hybrid Mode)

Modify the Citrix NetScaler Access Gateway login window to support the hybrid mode.

- 1. Connect to the NetScaler machine using an SSH client.
- 2. Back up the /netscaler/ns\_gui/vpn/login.js file.
- 3. Edit the login.js file.
- 4. In the file, locate the function ns check() function, and then add the following code before return true;

```
// alert on password 2 wrong length
var obj = document.getElementById('passwd1');
var showPW2 = document.getElementsByName("rdoDoPass2")[1].checked;
if ( (obj.value.length < 4) && (showPW2) )
{
    alert("Please enter a valid OTP");
    return false;
}
// eveything is good, show loading image
document.getElementById("divloading").style.left = ( screenLeft / 2 )*(-1);
document.getElementById("divloading").style.display = "block";</pre>
```

```
5. After the function clean name cookie() function, add the following function:
   function showPassword2(show)
   {
    if (show)
    {
     document.getElementById("passwd1").value="";
     document.getElementById("trDoPass2").style.display = "table-row";
    }
    else
    {
     document.getElementById("trDoPass2").style.display = "none";
     document.getElementById("passwd1").value="P";
    }
   }
6. Delete the function ns showpwd default() function, and then add the following function:
   function ns showpwd default()
   {
       var pwc = ns_getcookie("pwcount");
       document.write('<TR><TD align=right style="padding-right:10px;white-space:nowrap;"><SPAN
   class=CTXMSAM_LogonFont>' + _("Password"));
       if (pwc == 2) { document.write(' '); }
       document.write(':</SPAN></TD>');
       document.write('<TD colspan=2 style="padding-right:8px;"><input
   class=CTXMSAM_ContentFont type="Password" title="' + _("Enter password") + '" name="passwd"
   size="30" maxlength="127" style="width:206;"></TD></TR>');
       if (pwc == 2)
    // checkboxs for password 2
       document.write('<TR><TD></TD><TD colspan=2><NOBR><input type="radio"
   name="rdoDoPass2" id="rdoDoPass2" onClick="showPassword2(false):" checked> Use my mobile
   to autosend a passcode</input></NOBR></TD></TR><TD></TD></TD><NOBR><input
   type="radio" name="rdoDoPass2" id="rdoDoPass2" onClick="showPassword2(true);">Enter a
   passcode manually</input></NOBR></TD></TR>');
       document.write('<TR id="trDoPass2" style="display: none;"><TD align=right style="padding-
   right:10px;white-space:nowrap;"><SPAN class=CTXMSAM_LogonFont>' + _("Password2") +
   '</SPAN></TD> <TD colspan=2 style="padding-right:8px;"><input class=CTXMSAM_ContentFont
   type="Password" title="' + _("Enter password") + '" id="passwd1" name="passwd1" size="30"
   maxlength="127" style="width:206;" value="P"></TD></TR>');
      }
    // round spinning circle for loading
    document.write('<div align="center" id="divloading" style="position: absolute; left: 600px; top:
   200px; z-index: 1; display: none; border: solid black 3px; width: 280px; border-radius: 15px;
```

background-color: white;"><center><font color=black><b>A login request from GEMALTO has been sent.</b><br>>loser><br>>loser<br/>sent.</br><br>>loser<br/>sent.</br><br/>sent.</br><br/>loser<br/>sent.</br><br/>loser<br/>sent.</br><br/>loser<br/>sent.</br><br/>loser<br/>loser<br

### UnsetCookie("pwcount");

}

- 7. Save the file.
- 8. Open the /netscaler/ns\_gui/vpn/resources/en.xml file.
- 9. In the file, locate the **<String id="Password2">Password 2:</String>** line, and then change it to the following:
  - <String id="Password2">Additional password</String>
- 10. Save the file.
- 11. Copy the **loading.gif** file (the file can be downloaded from the http://bel1web002.sfnt.local:9876/Files/2815c4db548d47c1a37a65ad086c078c link) to the **/netscaler/ns\_gui/vpn/images/** folder.
- 12. To ensure that the changes will be kept the next time the system is rebooted, perform the following steps:
  - a. Run the following command to create a directory to store the modified files:

#### mkdir /var/customization

- b. Copy the modified files (login.js and en.xml) to the customizations directory.
- c. Edit the following file: /flash/nsconfig/rc.netscaler
- d. Add the following:cp /var/login.js /netscaler/ns\_gui/vpn/cp /var/en.xml /netscaler/ns\_gui/vpn/resources
- e. Save the file.

### **Running the Solution**

In this scenario, the hybrid mode login window is used, and you can choose any of the following options for authentication:

- Use my mobile to autosend a passcode
- Enter a passcode manually

### Using the Registered Mobile to Auto Send a Passcode

1. In a web browser, open the Citrix NetScaler Access Gateway login window.

2. Enter your LDAP user name and password, and then select the **Use my mobile to autosend a passcode** option.

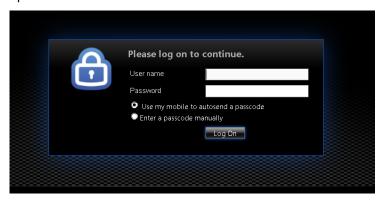

(The screen image above is from Citrix®. Trademarks are the property of their respective owners.)

3. You will receive a push notification on the registered mobile device. On the mobile device screen, tap **APPROVE**.

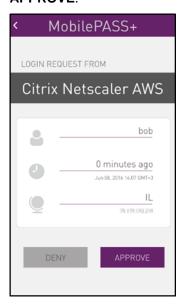

4. On the TOKEN AUTHENTICATION screen, enter the token PIN, and then tap CONTINUE.

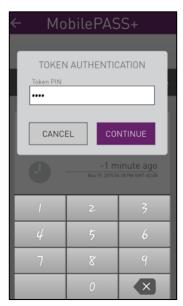

5. In the web browser, on the Citrix NetScaler Access Gateway login window, click Log On.

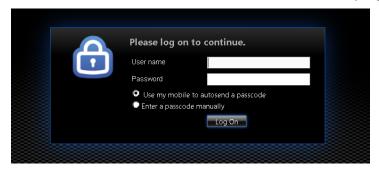

(The screen image above is from Citrix®. Trademarks are the property of their respective owners.)

After a successful authentication, you will be redirected to access the Citrix application.

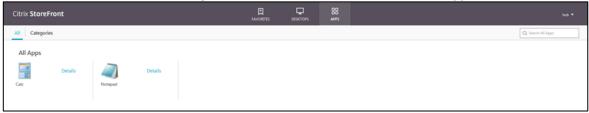

(The screen image above is from Citrix®. Trademarks are the property of their respective owners.)

### **Entering a Passcode Manually**

1. In a web browser, open the Citrix NetScaler Access Gateway login window.

2. Enter your LDAP user name and password, and then select the **Enter a passcode manually** option.

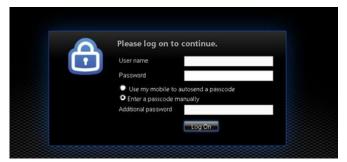

(The screen image above is from Citrix®. Trademarks are the property of their respective owners.)

- 3. On the registered mobile device, open the mobile application.
- 4. On the mobile device screen, tap on the token.

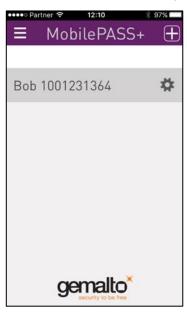

5. On the **TOKEN AUTHENTICATION** screen, enter the token PIN, and then tap **CONTINUE**.

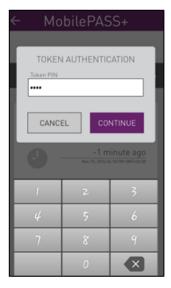

You will receive a passcode.

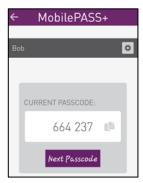

6. In the web browser, on the Citrix NetScaler Access Gateway login window, in the **Additional password** field, enter the passcode, and then click **Log On**.

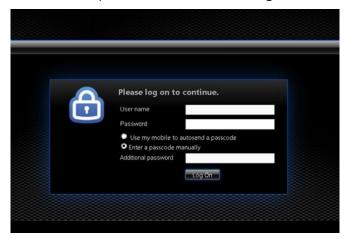

(The screen image above is from Citrix®. Trademarks are the property of their respective owners.)

After a successful authentication, you will be redirected to access the Citrix application.

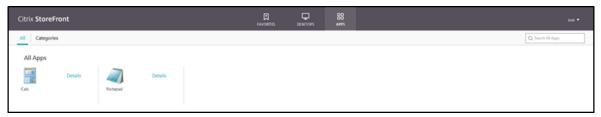

(The screen image above is from Citrix®. Trademarks are the property of their respective owners.)

# **Support Contacts**

If you encounter a problem while installing, registering, or operating this product, please make sure that you have read the documentation. If you cannot resolve the issue, contact your supplier or Gemalto Customer Support. Gemalto Customer Support operates 24 hours a day, 7 days a week. Your level of access to this service is governed by the support plan arrangements made between Gemalto and your organization. Please consult this support plan for further information about your entitlements, including the hours when telephone support is available to you.

| Contact Method                       | Contact Information                                                                                                    |                |  |
|--------------------------------------|----------------------------------------------------------------------------------------------------|----------------|--|
| Address                              | Gemalto 4690 Millennium Drive Belcamp, Maryland 21017 USA                                                                                                    |                |  |
| Phone                                | United States                                                                                                    | 1-800-545-6608 |  |
|                                      | International                                                                                                    | 1-410-931-7520 |  |
| Technical Support<br>Customer Portal | https://serviceportal.safenet-inc.com  Existing customers with a Technical Support Customer Portal account can log in to manage incidents, get the latest software upgrades, and access the Gemalto Knowledge Base. |                |  |